# Inbetriebnahme vor Upgrade – Anwendungshinweis

### Revisionsverlauf

Version 1.0, Februar 2024: Erstveröffentlichung

## Übersicht

Durch die Inbetriebnahme vor dem Upgrade (Commissioning before Upgrade, CBU) entfällt die Notwendigkeit, die Firmware während der Inbetriebnahme zu aktualisieren. Mit CBU können Sie Wechselrichter sofort in SetApp in Betrieb nehmen, ohne auf die Aktualisierung der Firmware warten zu müssen. Die SolarEdge-Server führen Firmware-Updates über Nacht durch. Dies ermöglicht eine schnelle und kostengünstige Inbetriebnahme.

CBU-Vorteile:

- Verkürzte Inbetriebnahmezeit spart 12–15 Minuten
- Aktualisiert die Firmware automatisch über Nacht

### Bevor Sie beginnen

Stellen Sie sicher, dass Sie über eine Internetverbindung verfügen und SetApp auf Ihrem Mobilgerät installiert ist.

### Systemanforderungen

Im Folgenden sind die Voraussetzungen für die Aktivierung von CBU aufgeführt:

- **Hausdachanlage mit einphasigem oder dreiphasigem Wechselrichter**
- Reines PV-System bestehend aus einem einzigen Wechselrichter und Leistungsoptimierern ohne zusätzliche Geräte
- Firmware-Version 4.15.119 oder höher

### HINWEIS

Beachten Sie vor der Installation oder Inbetriebnahme eines Wechselrichters die Sicherheitshinweise in der Installationsanleitung des Wechselrichters.

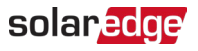

### Inbetriebnahme vor dem Upgrade

Dieses Diagramm zeigt die auszuführenden Schritte für die Aktivierung von CBU:

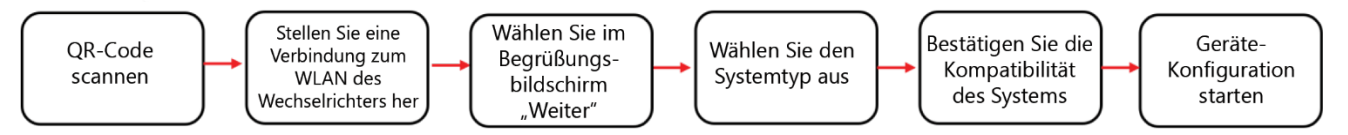

Schritt 1: Stellen Sie eine Verbindung zum WLAN des Wechselrichters her

- 1. Öffnen Sie die SetApp und verbinden sich mit dem Wechselrichter, indem Sie den QR-Code scannen.
- 2. Bewegen Sie den EIN/AUS/P-Schalter am Wechselrichter in Richtung P, halten Sie ihn zwei Sekunden lang gedrückt und lassen Sie ihn dann los.
- 3. Tippen Sie auf Weiter , um eine WLAN-Verbindung mit dem Wechselrichter herzustellen.
- 4. Tippen Sie im Bildschirm "WLAN verbunden" auf "Fortfahren".

#### Schritt 2: CBU ausführen

1. Tippen Sie im Bildschirm "Inbetriebnahme vor dem Upgrade" auf "Weiter".

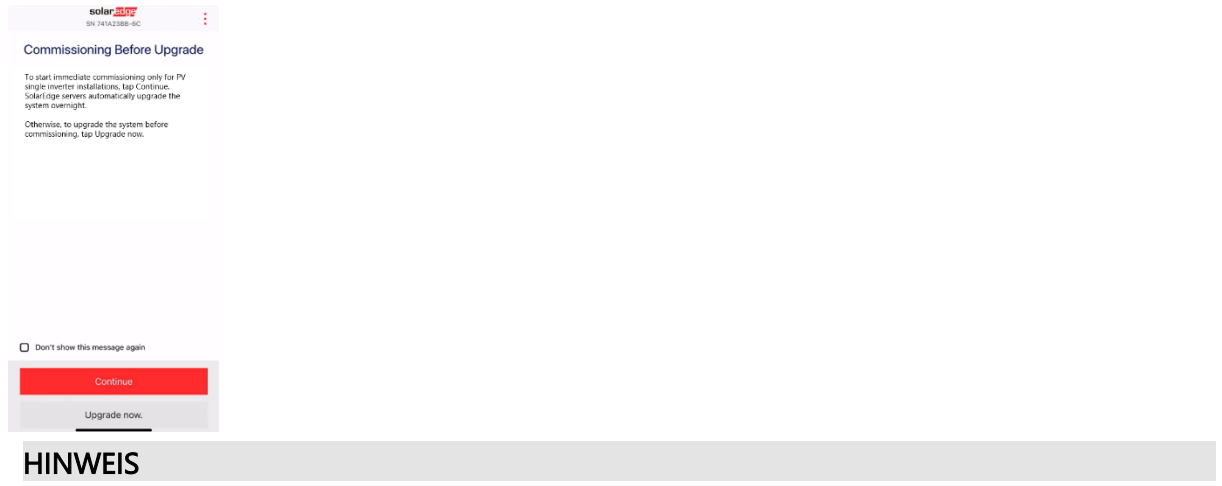

 $\bullet\bullet\bullet$ 

Um zu verhindern, dass sich diese Nachricht wiederholt, wählen Sie "Diese Nachricht nicht mehr anzeigen" aus.

2. Wählen Sie im Bildschirm zu den Optionen für die "Inbetriebnahme vor dem Upgrade" den Systemtyp aus und tippen Sie auf "Inbetriebnahme (Upgrade überspringen)". Standardmäßig ist ein reines PV-Einzelwechselrichtersystem ausgewählt.

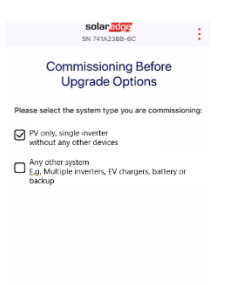

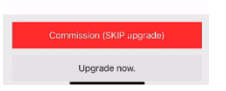

3. Lesen Sie im Popup die Nachricht und tippen Sie auf Verstanden, fortfahren.

#### Schritt 3: Den Wechselrichter aktivieren und in Betrieb nehmen

- 1. Tippen Sie im Bildschirm "Gerät aktiviert" auf "Weiter".
- 2. Definieren Sie im Menü "Inbetriebnahme" die Felder in der folgenden Reihenfolge:

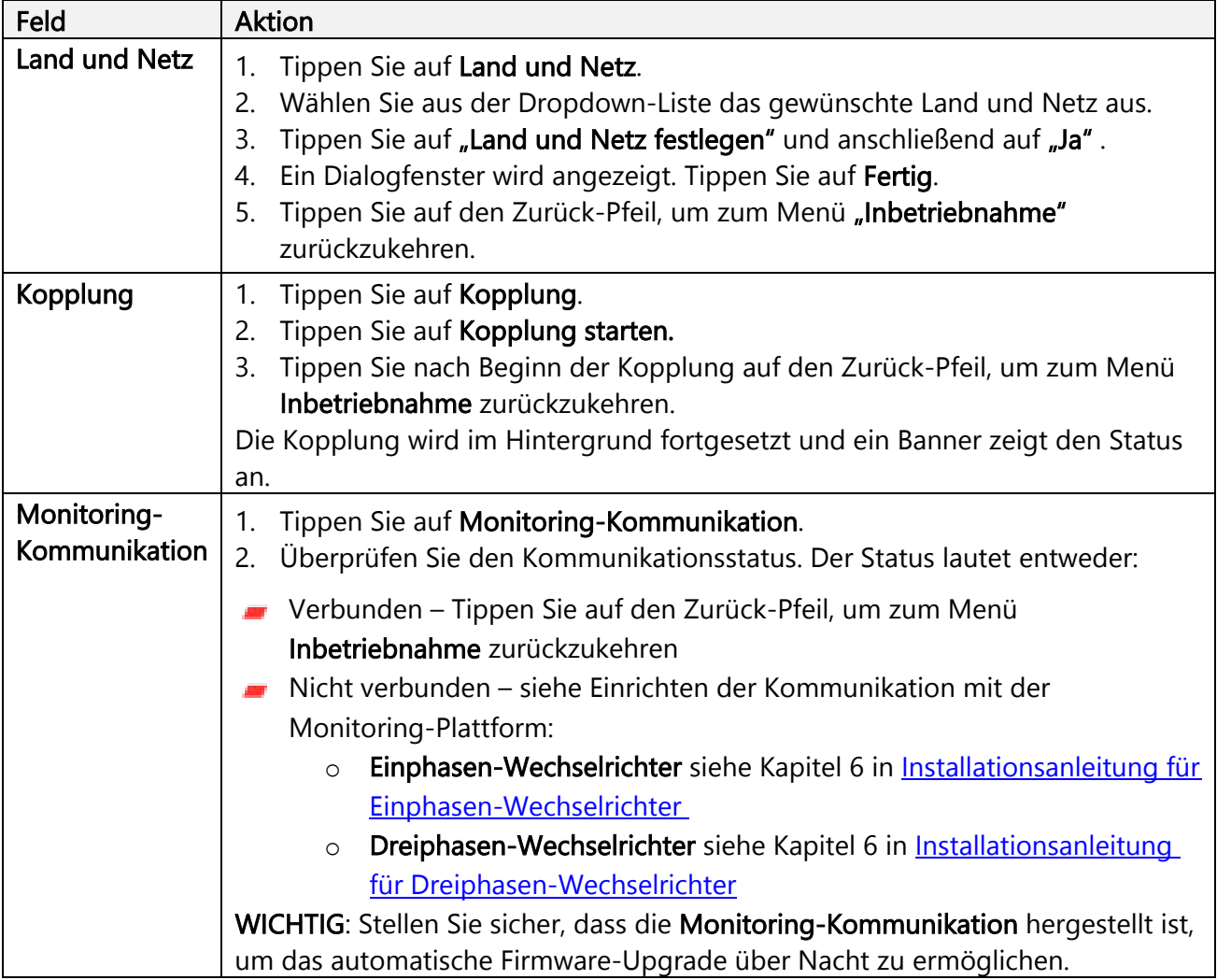

#### HINWEIS  $\bullet\bullet\bullet$

Überprüfen Sie nach Abschluss der Inbetriebnahme Folgendes:

- Der Wechselrichter ist an AC angeschlossen. **All**
- Die blaue LED neben dem EIN/AUS/P-Schalter steht auf ON. ×

Die Aktivierung des Wechselrichters dauert etwa eine Minute.